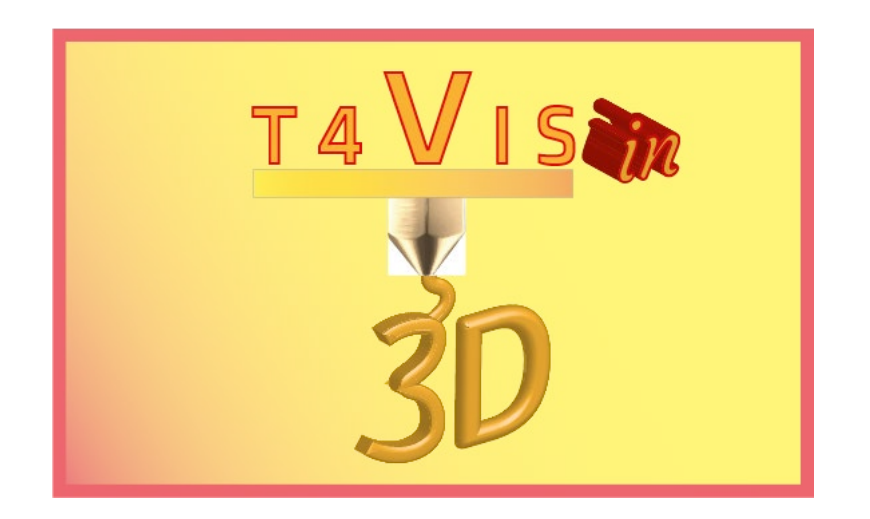

# **Trainers for Visually Impaired Students Introduce 3D Printing**

# *Tutorial Modul 4 Selbständige Verwendung von FDM-Druckern*

Tutorial für den T4VIS-In3D Trainerkurs

Herausgegeben vom T4VIS-In3D Projektkonsortium

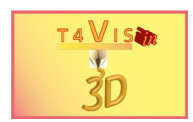

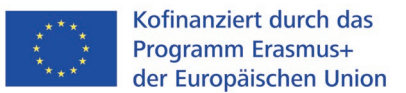

Das Projekt "T4VIS-In3D" wurde vom "ERASMUS+"-Programm der Europäischen Kommission kofinanziert.

Die Unterstützung der Europäischen Kommission für die Erstellung dieser Veröffentlichung stellt keine Billigung des Inhalts dar, welcher nur die Ansichten der Verfasser wiedergibt, und die Kommission kann nicht für eine etwaige Verwendung der darin enthaltenen Informationen haftbar gemacht werden.

Dieses Tutorial wird vom T4VIS-IN3D-Projektkonsortium herausgegeben.

#### **Lizenzierung**:

"Trainers for Visually Impaired Students Introduce 3D Printing" ist lizenziert unter: [Attribution-ShareAlike 4.0 International \(CC BY-SA 4.0\)](https://creativecommons.org/licenses/by-sa/4.0/) 

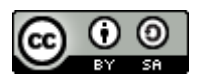

## **Gedruckt:**

*August 2021 durch Berufsförderungswerk Düren gGmbH*

#### **Das T4VIS-In3D Projektkonsortium:**

**Berufsförderungswerk Düren gGmbH** (Projektkoordination) Karl-Arnold-Str. 132-134, D52349 Düren, Deutschland[, http://www.bfw-dueren.de](http://www.bfw-dueren.de/)

#### **Fundacion ASPAYM Castilla Y Leon**

C/ Severo Ochoa 33, Las Piedras 000, 47130, Simancas Valladolid, Spanien,<https://www.aspaymcyl.org/>

**Hilfsgemeinschaft der Blinden und Sehschwachen Österreichs** Jägerstraße 36 - 1200, Wien, Österreich, <https://www.hilfsgemeinschaft.at/>

#### **Instituttet for Blinde og Svagsynede, IBOS**

Rymarksvej 1, 2900, Hellerup, Dänemark, [https://www.ibos.dk](https://www.ibos.dk/)

#### **Istituto Regionale Rittmeyer per i ciechi di Trieste**

Viale Miramare 119, 34136 Trieste, Italien[, http://www.istitutorittmeyer.it/](http://www.istitutorittmeyer.it/)

#### **NRCB**

24 Landos Str., Plovdiv, 4006, P. Box 11, Bulgarien, [http://www.rehcenter.org](http://www.rehcenter.org/)

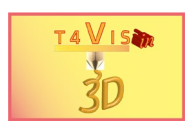

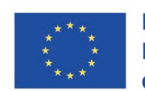

## **Inhaltsverzeichnis**

<span id="page-2-0"></span>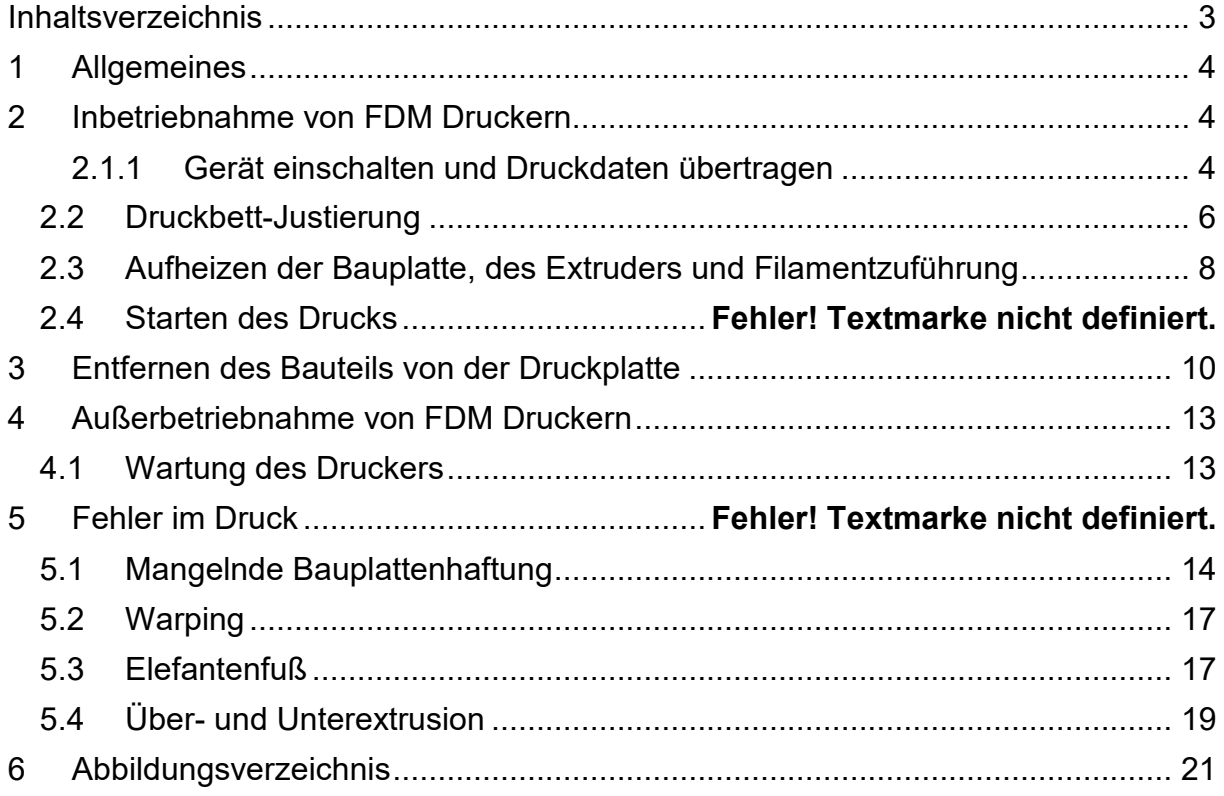

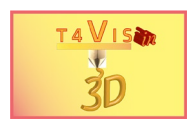

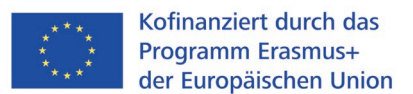

# <span id="page-3-0"></span>**1 Allgemeines**

Die technische Entwicklung von 3D-Druckern schreitet schnell voran. Die Geräte werden zunehmend bedienerfreundlicher und komfortabler. Zunehmend werden Einstellungs- und Justierfunktionen von den Geräten selbst übernommen. Je kostspieliger die Geräte sind, desto größer ist der Funktionsumfang.

Zur Bedienung eines 3D-Druckers, bietet die dazugehörige Bedienungsanleitung detaillierte Anweisungen und Sicherheitshinweise. Zudem bietet jeder Hersteller Online-Nutzerforen an, in denen Probleme mit dem Gerät meist schneller gelöst werden können als über den jeweiligen Telefonsupport.

In diesem Tutorial wird nur auf die grundsätzliche Bedienung von FDM-Druckern und die Grundlagen der korrekten Einstellung eingegangen.

## <span id="page-3-1"></span>**2 Inbetriebnahme von FDM-Druckern**

Die wesentlichen Schritte bei der Inbetriebnahme eines FDM-Druckers lassen sich wie folgt beschreiben:

- 1. Gerät anschalten
- 2. Datenträger mit GCode-Datei in das Gerät einlegen
- 3. Druckbettjustierung überprüfen und ggf. neu justieren
- 4. Extruder auf Drucktemperatur des Filaments aufheizen (siehe Datenblatt Filament)
- 5. Druckbett auf erforderliche Temperatur aufheizen (siehe Datenblatt Filament)
- 6. Filamentrolle im Filamenthalter anbringen
- 7. Filament in Filamentschlauch einführen bis ca. 5cm überstehen
- 8. Filament am Extruder in Filamentzufuhr einführen und mittels Menüs so lange laden bis die Farbe des Filaments austritt
- 9. Ausgetretenes Filament mit Pinzette von Druckbett und Extruderdüse entfernen
- 10.Druck starten

## <span id="page-3-2"></span>**2.1 Gerät einschalten und Druckdaten übertragen**

FDM-Drucker besitzen eine eigene Elektronik, die vielfach auf Arduino Einplatinen-Computern basiert. Diese Computer dienen der Steuerung elektronischer Bauteile und können durch Zusatzplatinen erweitert werden. Hierzu gehören zum Beispiel die LCD-Displays, über die der Drucker gesteuert wird. Je nach Ausbaustufe verfügen die meisten FDM-Drucker über einen USB-B- und USB-A-Anschluss sowie ggf. über einen SD-Kartenslot. Teurere Geräte werden zunehmend auch mit Ethernet- und WiFi-Schnittstellen ausgestattet. Die Übertragung der GCode-Dateien ist somit von Gerät zu Gerät unterschiedlich.

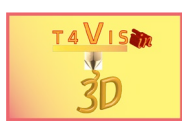

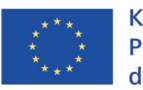

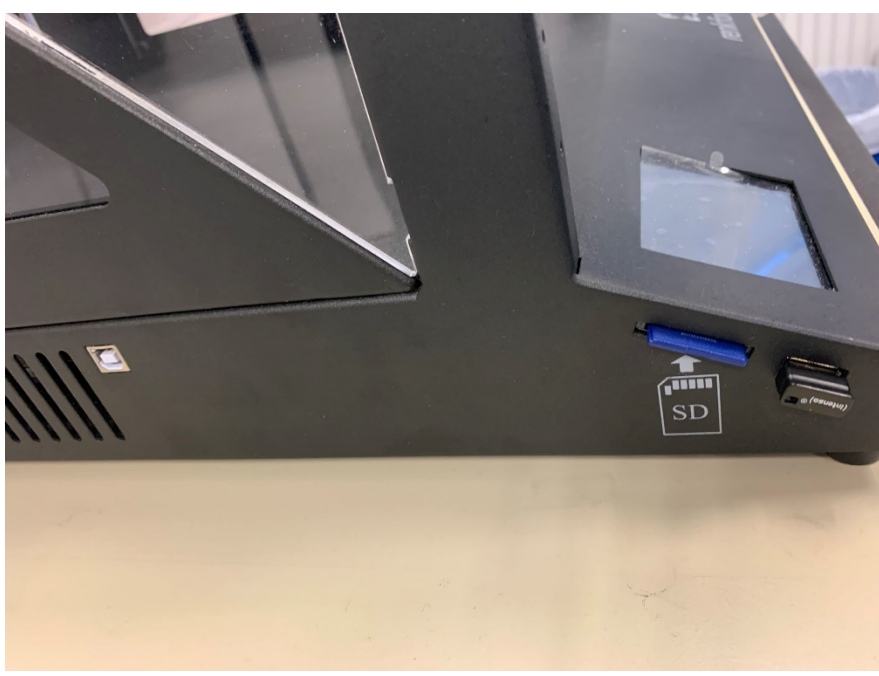

**Abbildung 1 USB- und SD-Schnittstellen zur Datenübertragung**

<span id="page-4-0"></span>Um Datenverlust oder Lesefehler der Elektronik zu vermeiden, empfiehlt es sich den Datenträger bereits vor dem Einschalten des Gerätes einzulegen. Da nach dem Einschalten die Elektronik gestartet wird, liest diese automatisch die vorhandenen Datenträger aus.

Durch die verwendete Elektronik beträgt die Betriebsspannung in den Geräten12V Gleichstrom. Daher werden Netzteile verwendet, die entweder extern oder im Gerät verbaut sind. Um Überspannungen beim Einschalten zu vermeiden, sind meistens noch auswechselbare Schmelzsicherungen aus dem Automobilzubehör zwischen Netzteil und Elektronik verbaut.

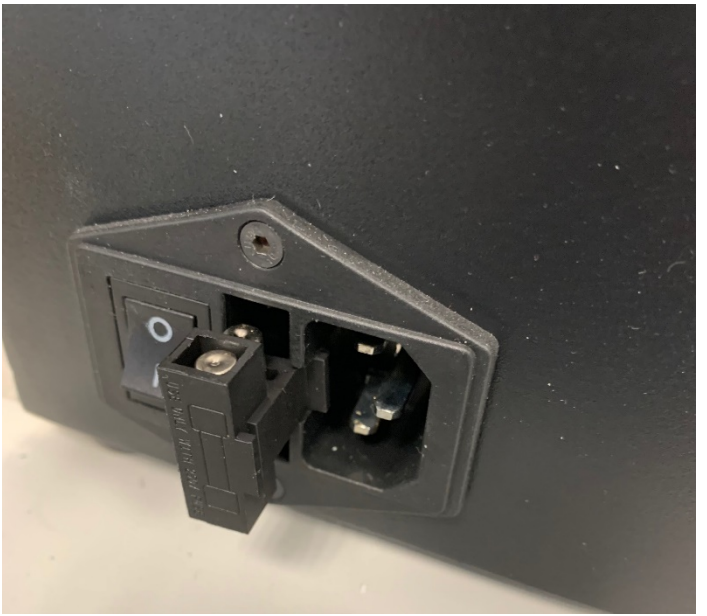

**Abbildung 2 Schmelzsicherung am Netzteil (ausgebaut)**

<span id="page-4-1"></span>Das Einschalten des Druckers erfolgt über einen Netzschalter am Drucker. Nach Betätigung dieses Schalters kann es bis zu fünf Sekunden dauern, bis das Display

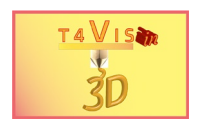

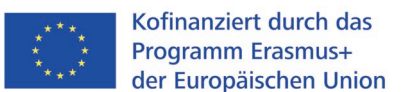

aufleuchtet. Sollte dies nicht der Fall sein, muss die korrekte Steckerverbindung überprüft werden. Sollte dies zu keinem Ergebnis führen, ist die zuvor genannte Schmelzsicherung zu überprüfen. Sollte diese Sicherung häufiger durchbrennen, muss das Netzteil getauscht werden. Gerade bei Low-Cost-Druckern sind diese Billigware und sind somit bei häufigem Gebrauch störungsanfällig. Da diese Netzteile auch im Standby-Modus ständig Strom verbrauchen, ist es empfehlenswert, ihnen eine Steckdosenleiste mit Überspannungsschutz vorzuschalten.

#### <span id="page-5-0"></span>**2.2 Druckbettjustierung**

Unter Druckbettjustierung versteht man die korrekte Einstellung des Abstandes zwischen Extruderdüse und Druckbett-Oberseite. Dieser Abstand beträgt bei Düsenöffnungen von 0,4mm üblicherweise zwischen 0,3 und 0,5mm. Die exakten Parameter sind jedoch dem Handbuch zu entnehmen.

Ein exakter Düsenabstand ist überaus wichtig für eine gute Haftung des Filaments auf der Druckplatte. Ist der Abstand zu weit, haftet das Filament nicht ausreichend und das Bauteil kann sich von der Bauplatte lösen bzw. auf der Unterseite eine Unebenheit aufweisen.

Ist der Abstand zu gering, wird das Filament nicht in ausreichender Stärke aufgetragen. Dies kann ebenso zu einer unzureichenden Haftung der ersten Schicht, aber auch zu einer geringen Stärke der ersten Schicht führen. Nachfolgende Schichten weisen teilweise Furchen auf, da das Filament durch die heiße Düse "wegradiert" wird.

<span id="page-5-1"></span>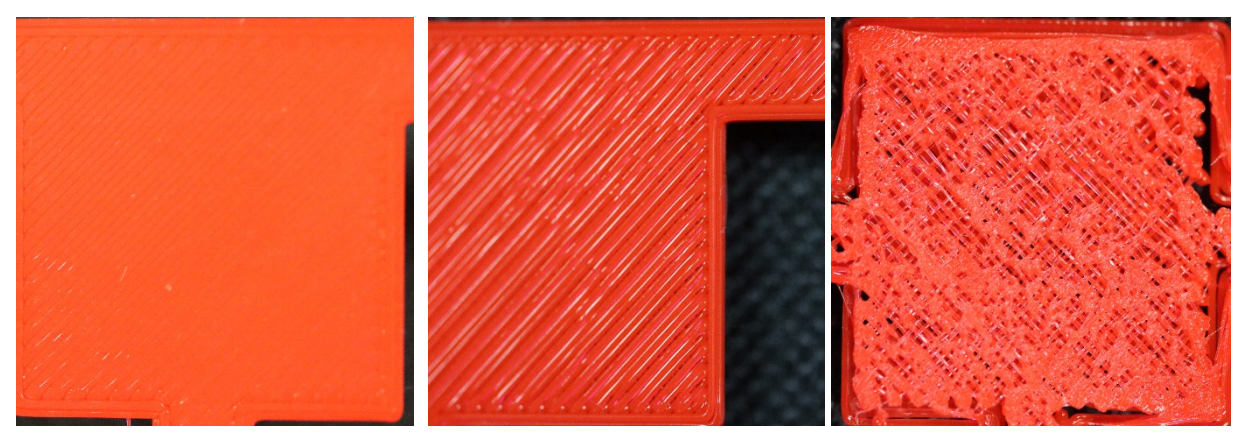

**Abbildung 3 Nivellierung v.l.n.r.: korrekter, zu weiter, zu naher Abstand**

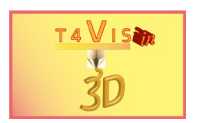

FDM-Drucker werden zunehmend mit einem Nivellierungssensor ausgerüstet, der den korrekten Abstand mittels Fühler misst und den Abstand einstellt. Dies setzt jedoch voraus, dass die Bauplatte über die gesamte Druckfläche plan eingestellt ist und an jeder Position den identischen Abstand zur Düse aufweist. Dies wird in der Regel durch manuelles Drehen von Federschrauben unterhalb der Bauplatte erzielt. Hierzu muss die Düse auf verschiedene X- und Y-Positionen der Bauplatte bewegt werden und auf der Z0-Position mittels Fühlerlehre überprüft werden.

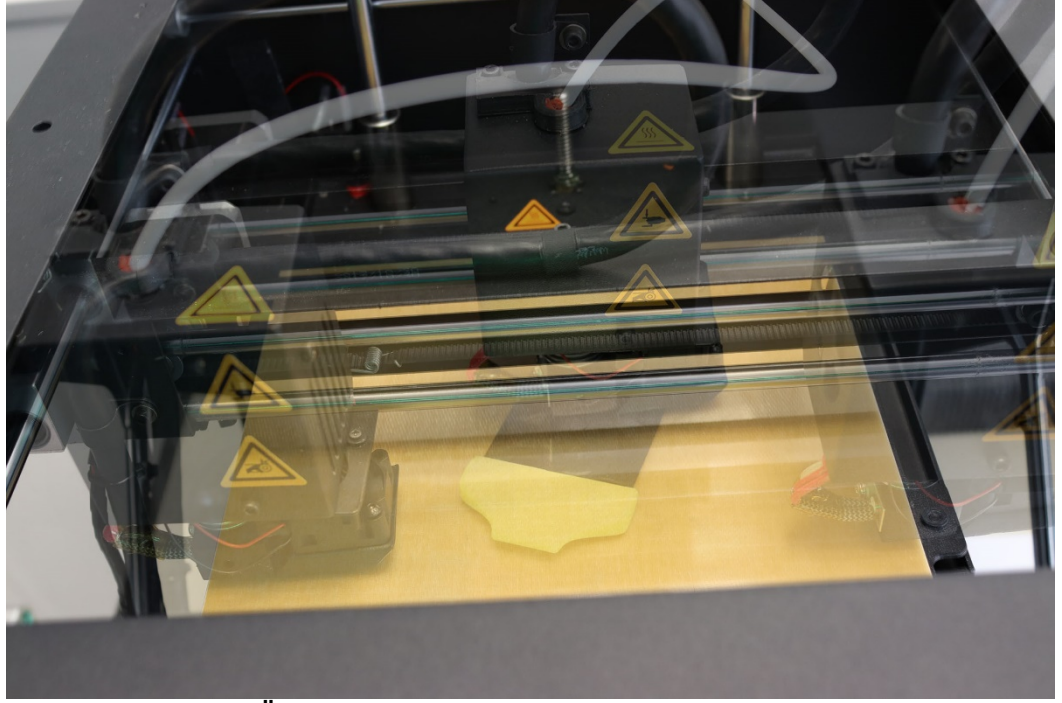

**Abbildung 4 Überprüfung des Düsenabstandes an mehreren Positionen**

<span id="page-6-0"></span>Ist der Abstand zu groß oder zu gering, wird durch Drehen der Federschrauben an der jeweiligen Position die Bauplatte gehoben oder gesenkt.

Der korrekte Abstand ist erreicht, wenn beim Schieben der Fühlerlehre unter der Düse ein leichter Widerstand zu spüren ist.

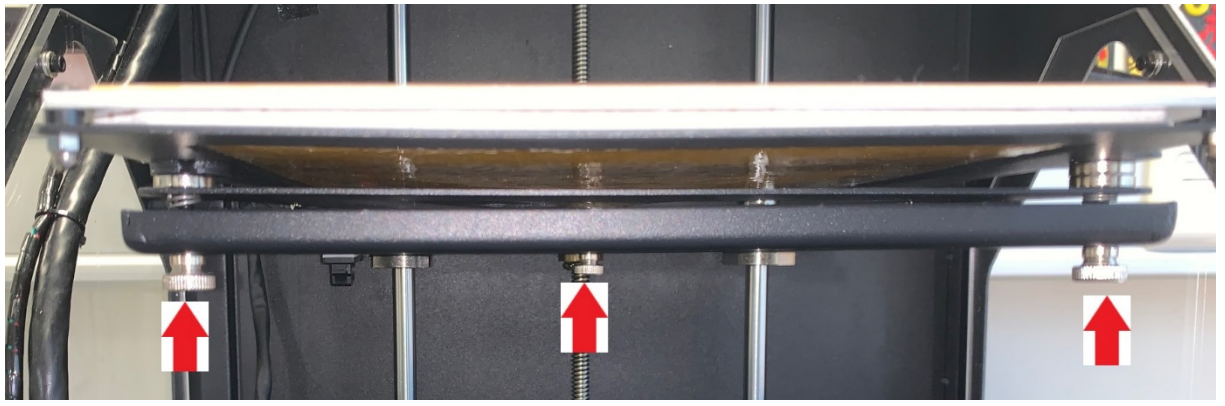

**Abbildung 5 Beispiel Justierschrauben**

<span id="page-6-1"></span>Wurde diese Einstellung durchgeführt, funktionieren die Nivellierungssensoren zuverlässig. Selbst ohne dieses Bauteil können weitere Drucke ohne Nachjustierung gestartet werden. Nach Transport, Wechsel der Bauplatte oder mechanischer

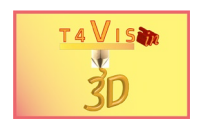

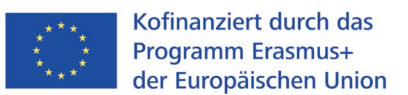

Einwirkung muss neu justiert werden. Viele FDM-Drucker bieten ein Menü zur Einstellung an.

#### <span id="page-7-0"></span>**2.3 Aufheizen der Bauplatte, des Extruders und Filamentzuführung**

Bevor der Druck beginnt, muss das gewünschte Filament an der Filamenthalterung des Druckers befestigt werden. Da Filament handelsüblich auf Rollen geliefert wird, sind die Halterungen als zylindrische Vorrichtung am Druckergehäuse vorgesehen. Es muss darauf geachtet werden, dass die Filamente ohne Widerstand und Knoten von der Rolle durch den Extruder-Schrittmotor eingezogen werden. Besonders bei den Filamenten mit 1,75mm Durchmesser kommen häufig Knoten in der Wicklung vor. Bei langen Druckaufträgen empfiehlt es sich daher, die Filamentrollen vorher manuell umzuspulen.

Bevor der Druck gestartet werden kann, muss das Filament in den Extruder zugeführt werden. Hierzu muss jedoch die Düse vorgeheizt werden, da Filamentreste des vorigen Druckauftrages in der Druckdüse verhärtet sind. Das neue Filament kann erst in die Düse transportiert werden, wenn die Düse erhitzt wird und die Filamentreste zähflüssig werden. Zudem muss die Bauplatte auf die für das Filament vorgesehene Temperatur vorgeheizt werden. FDM-Drucker ohne beheizte Bauplatte werden nur selten vertrieben, da mit solchen Druckern nur PLA verarbeitet werden kann.

Für diesen Vorgang sehen fast alle Hersteller eigene Menüschritte vor, die das Vorgehen mehr oder weniger automatisieren.

<span id="page-7-1"></span>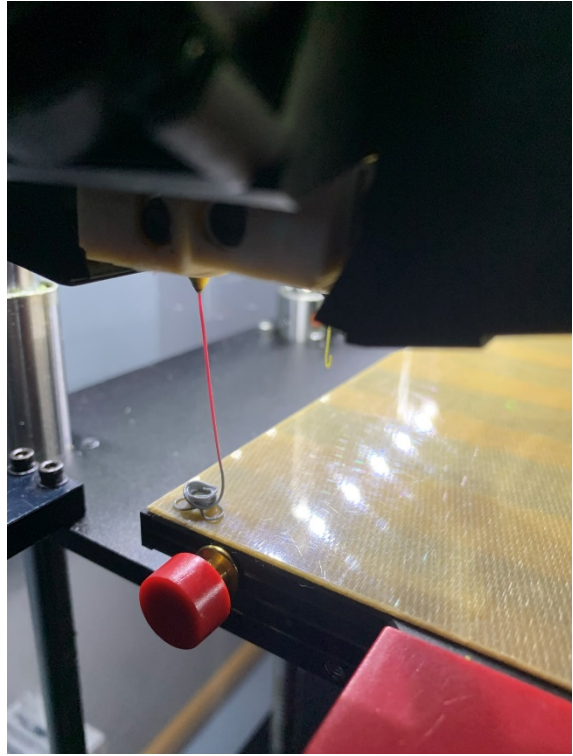

**Abbildung 6 Laden des Filaments**

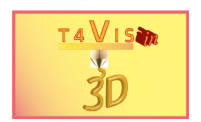

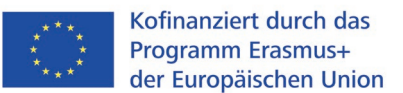

Sobald das neue Filament aus der Düse tritt, wird der Ladevorgang gestoppt. Das herausgetretene Filament sollte vor dem Start des Druckauftrages mit einer Pinzette aus der Düse entfernt werden, um einen sauberen Druckstart sicherzustellen.

#### **2.4 Start des Druckvorgangs**

Das Starten des Druckvorgangs ist ein einfacher Vorgang. Sofern die korrekte Datei auf dem Speichermedium vorhanden ist, wird der Druckbefehl über das Menü ausgeführt und die betreffende Druckdatei ausgewählt. Der Drucker geht anschließend in den Druckmodus über. Die Druckparameter werden eingestellt und auf dem Display angezeigt. Der Detailgrad der Anzeige hängt dabei von der Displaygröße ab und reicht von der Temperaturanzeige der Bauteile, der Druckzeit, dem Druckfortschritt bis zur grafischen Anzeige des gedruckten Bauteils.

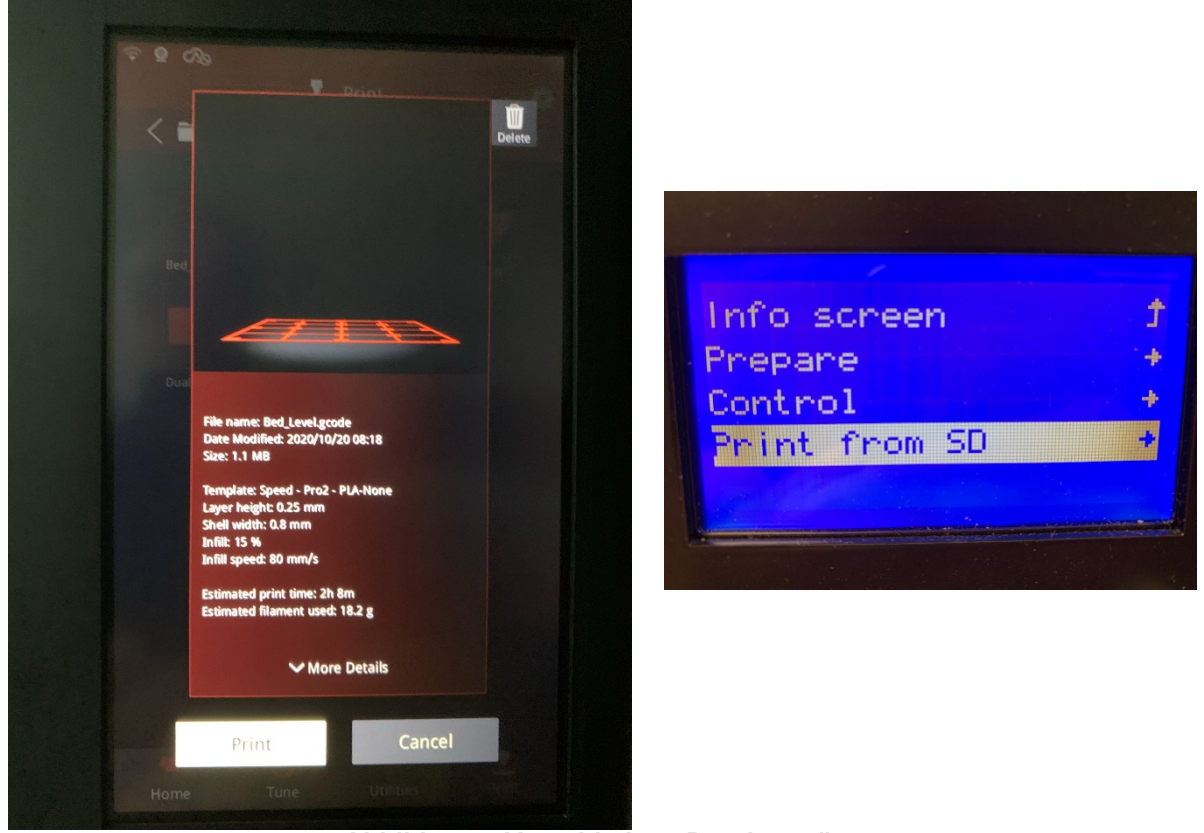

**Abbildung 7 Verschiedene Druckmenüs**

<span id="page-8-0"></span>Vor Beginn des Drucks sollten erneut eventuelle Filamentreste aus der Düse entfernt werden. In jeden Fall ist die Haftung der ersten Druckschicht zu überwachen. Sollten bereits bei Druckbeginn Ablösungen des Filaments von der Bauplatte zu beobachten sein, so muss der Druck abgebrochen werden. Anschließend ist die Justierung der Bauplatte zu überprüfen und ggf. neu zu justieren bevor der Druck erneut gestartet werden kann.

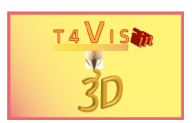

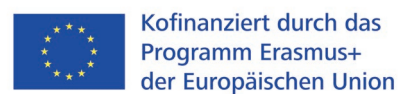

## <span id="page-9-0"></span>**3 Entfernen des Bauteils von der Druckplatte**

In der Regel statten die Hersteller ihre FDM-Drucker mit einer Bauplattenoberfläche aus Glas oder Metall aus. Diese sind oftmals mittels Magneten oder Schrauben auf einem Drucktisch befestigt und können zur Entnahme des gedruckten Bauteils abgenommen werden.

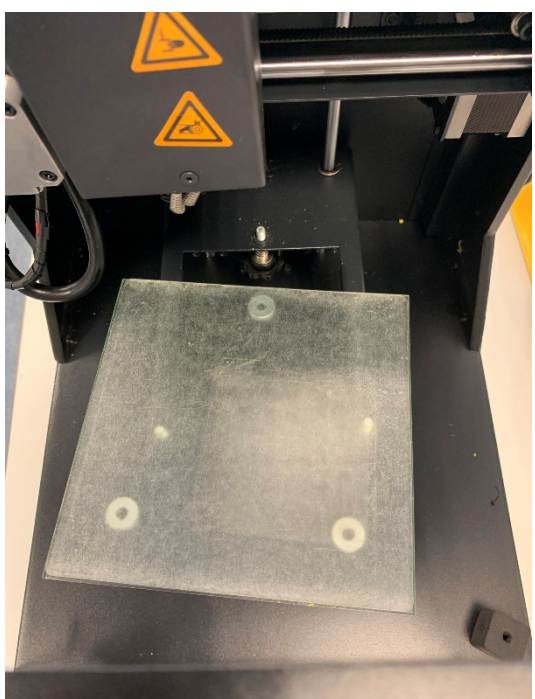

**Abbildung 8 Abnehmbare Bauplatte**

<span id="page-9-1"></span>Bauteile können je nach Filamenttyp sehr stark an der Bauplatte haften. Oftmals sind Hilfsmittel zur Verbesserung der Haftung notwendig (Näheres hierzu in Kapitel [5.1\)](#page-13-0). Eine manuelle Entfernung großer Bauteile ist ohne Werkzeug daher selten möglich. Zur Entfernung der Bauteile wird ein Spachtel benötigt.

Bei der Verwendung des Spachtels ist dabei darauf zu achten, dass weder das Bauteil noch die Oberfläche der Bauplatte beschädigt wird.

Oft wird das Bauteil in den ersten Schichten durch unsachgemäße Handhabung des Spachtels beschädigt. Wird der Spachtel zu vertikal an der Bauplatte angesetzt, um unter die erste Schicht des Bauteils zu gelangen, kann die Oberfläche der Bauplatte beschädigt werden. Bereits Mikrorisse in der Oberfläche der Bauplatte vermindern die Haftung bei nachfolgenden Drucken.

Um dies zu vermeiden, sollte man vorsichtig mit den Ecken des Spachtels kleinere Flächen um das Bauteil lösen. Dadurch wird der Haftungseffekt verringert und es kann eine größere Kontaktfläche des Werkzeugs zwischen dem Bauteil und der Bauplatte genutzt werden.

Es kann hilfreich sein, eine Seite des Spatels wie eine Messerklinge anzuschleifen. Dies erleichtert es, mit dem flachen Ansatz des Spatels zwischen das Bauteil und die Bauplatte zu gelangen.

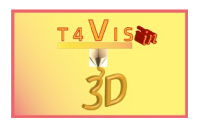

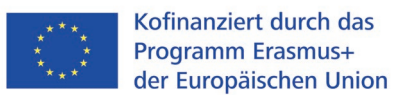

Die Firma BuildTak hat zur Lösung dieses Problems einen speziellen Spachtel mit dünnen Kanten und Wölbungen sowie einem ergonomischen Griff entwickelt, um so eine leichtere und schadensfreie Entfernung der Bauteile zu ermöglichen.

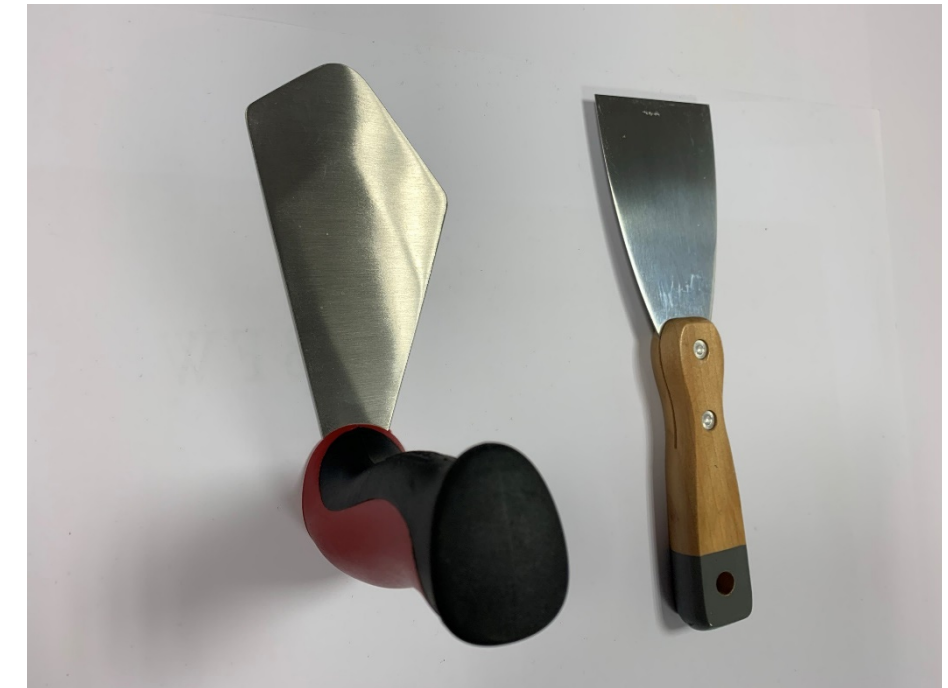

**Abbildung 9 BuildTak und klassischer Spachtel**

<span id="page-10-0"></span>Da dieser Vorgang zur Entnahme der Bauteile sehr umständlich ist, bieten einige Anbieter technische Alternativen an. Hierzu gehören vor allem:

- 1. Flexible Bauplatten
- 2. Dauerdruckplatten

Flexible Bauplatten werden auf die mitgelieferten Bauplatte aufgesetzt. Sie bestehen aus einer magnetischen Grundplatte und einer flexiblen Metallfolie. Diese kann nach dem Druck von der Magnetplatte abgenommen werden. Durch Biegen der Platte wird anschließend das Bauteil von der Folie gelöst.

<span id="page-10-1"></span>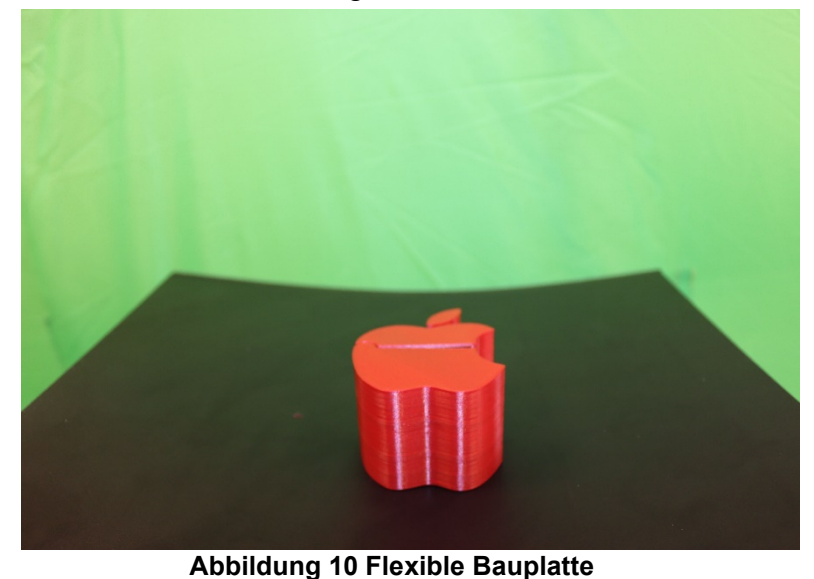

The T4VIS In 3D project consortium\* Agreement No.: 2020-1-DE02-KA202-007620 Version 1 \* 24-04-21

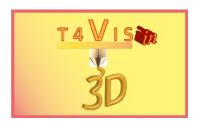

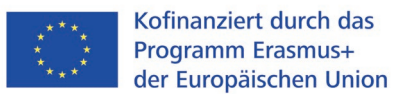

Dauerdruckplatten sind aus Kunststoff und werden mittels hitzebeständigem Doppelklebeband auf die ursprüngliche Bauplatte aufgeklebt. Zu den Vorteilen dieser Dauerdruckplatten zählen:

- 1. Glatte Oberfläche der ersten Schicht;
- 2. Bauteile lösen sich selbständig von der Dauerdruckplatte, sobald diese auf Raumtemperatur abgekühlt ist;
- 3. Verbesserte Haftung ohne erforderliche Klebstoffe

<span id="page-11-0"></span>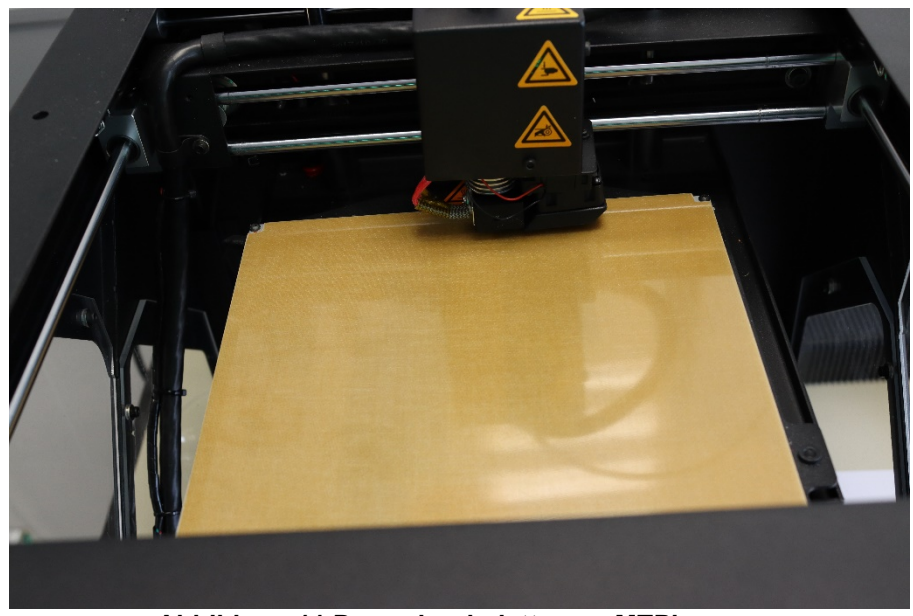

**Abbildung 11 Dauerdruckplatte von MTPlus**

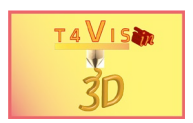

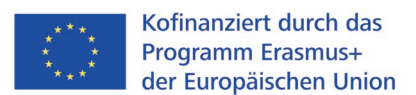

## <span id="page-12-0"></span>**4 Außerbetriebnahme von FDM-Druckern**

Die Außerbetriebnahme des FDM-Druckers wird in der umgekehrten Reihenfolge der Inbetriebnahme durchgeführt. Das Filament sollte bei langen Druckpausen ab 8 Stunden grundsätzlich aus dem Drucker genommen werden. Dadurch wird verhindert, dass das Filament Feuchtigkeit aufnimmt. Darüber hinaus wird ein mögliches Verstopfen des Filaments im Extruder vermieden.

- 1. Extruder wie bei Inbetriebnahme aufheizen
- 2. Sobald die Temperatur erreicht ist, das Filament über das Menü aus dem Extruder transportieren
- 3. Filament aus dem Extruder entnehmen
- 4. Filament mit einer Pinzette aus der Düse entfernen
- 5. Extrudertemperatur ggf. über das Menü auf 0°C stellen
- 6. Überschüssiges Filament mit einer Pinzette aus der Düse entfernen
- 7. Warten, bis der Extruderlüfter abschaltet
- 8. Eventuell Gleitschienen ölen und Gewindespindel der Bauplatte fetten
- 9. Gerät ausschalten

#### <span id="page-12-1"></span>**4.1 Wartung des Druckers**

Die Gleitschienen, Gleitlager und Gewindespindeln sollten regelmäßig gereinigt, geölt oder gefettet werden. Druckerhersteller empfehlen in ihren Handbüchern manchmal bestimmte Schmiermittel. Wenn keine angegeben sind, gilt die folgende Empfehlung:

- 1. Gleitschienen sind mit nichtharzenden Ölen (z.B. Nähmaschinenöl) zu ölen
- 2. Gewindespindeln sind mit PTFE-Fetten (z.B. "Magnalube") zu fetten

Der Wartungsbedarf ist einfach festzustellen.

- 1. Sind an den Gleitschienen schmutzige Ränder zu sehen, sind diese mit einem fusselfreien Papiertuch zu reinigen. Das Ölen erfolgt anschließend mit einem ölgetränkten Papiertuch oder Wattestäbchen. Übermäßiges Ölen ist zu vermeiden. Tropft Öl auf die Bauplatte verhindert dies die Haftung des Filaments.
- 2. Sind keine Schmutzränder festzustellen, fahren Sie nach längeren Druckvorgängen mit dem Finger über die Gleitschiene. Fühlen sich diese trocken an, sind diese wie in Punkt 1 beschrieben zu ölen.
- 3. Sind an den Gewindespindeln schmutzige Fettreste zu sehen, sind diese mit einem fusselfreien Tuch von der Gewindespindel zu entfernen. Anschließend wird das PTFE-Fett in einem sehr dünnen Streifen vertikal auf die Spindel aufgetragen. Es sollte dabei mindestens auf halber Höhe der Spindel aufgetragen werden. Bewegen Sie die Bauplatte anschließend manuell über das Menü auf und ab.

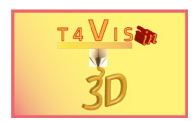

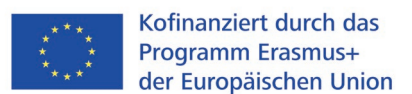

## **5 Fehldrucke**

Fehldrucke lassen sich nicht ausschließen, wobei es viele Ursachen für Fehldrucke geben kann. Nachfolgend werden die häufigsten Fehler angesprochen.

#### <span id="page-13-0"></span>**5.1 Mangelnde Bauplattenhaftung**

Mangelnde Bauplattenhaftung kann mehrere Ursachen haben. Hierzu zählen:

- 1. Falsche Bauplattenjustierung
- 2. Falsche Bauplattentemperatur
- 3. Zu hohe Druckgeschwindigkeit
- 4. Überlagertes Filament
- 5. Geringe Haftungseigenschaft der Bauplatte

Ist die Haftung zu gering, löst sich zunächst ein Bereich des Bauteils von der Bauplatte ab. Der abgelöste Bereich wird zunehmend größer und die abgelösten Teile verformen sich. Daher muss der Prozess angehalten werden, wenn eine solche Ablösung festgestellt wird.

Im schlimmsten Fall löst sich das Bauteil völlig von der Bauplatte und der Extruder fördert weiter Filament.

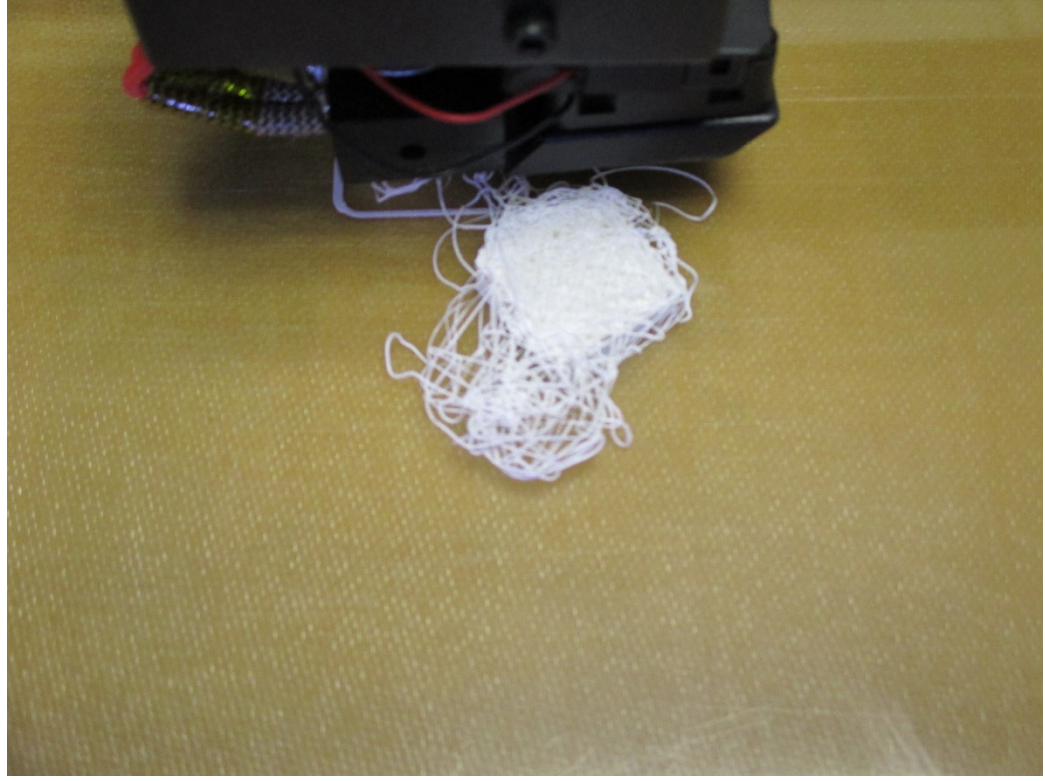

**Abbildung 12 Ablösung von der Bauplatte**

<span id="page-13-1"></span>Um das Problem zu beheben, sollten Sie zunächst die Einstellung der Bauplatte überprüfen und sie gegebenenfalls neu ausrichten. Überprüfen Sie dann die verwendeten Druckparameter, wie Extruder- und Bauplattentemperatur und Druckgeschwindigkeit. Diese Daten können dem beiliegenden Filamentdatenblatt

The T4VIS In 3D project consortium\* Agreement No.: 2020-1-DE02-KA202-007620

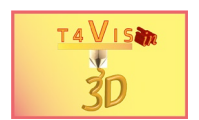

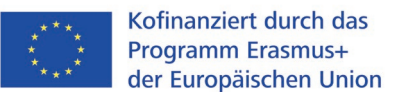

entnommen werden. Unter Umständen muss die GCode-Datei mit den Parametern im Slicer neu erstellt werden. Besitzt das Bauteil eine geringe Oberfläche, mit der es auf der Bauplatte aufliegt, sollte gegebenenfalls ein Brim oder Raft zur Verbesserung der Druckplattenhaftung im Slicer hinzugefügt werden. Dadurch wird die Haftungsoberfläche vergrößert. Die Anleitung hierzu wird in Tutorial 3 näher erläutert.

Falls auch der neue Druck nicht auf der Bauplatte haftet, könnte entweder die Oberflächenbeschaffenheit der Bauplatte oder die Qualität des Filaments die Ursache sein.

Wurde das Filament nicht sachgerecht gelagert, kann es Feuchtigkeit aufnehmen. Daher werden Qualitätsfilamente auch in einem Vakuumbeutel mit Silica-Trockenmittel geliefert. Nach dem Öffnen dieser Verpackung sollte das Filament wiederum trocken gelagert werden. Hierzu empfehlen sich Vakuumbeutel, wie sie zum Verstauen von Bekleidung kostengünstig erhältlich sind. Im Fachhandel sind kostspieligere Produkte zur Lagerung von Filamenten erhältlich.

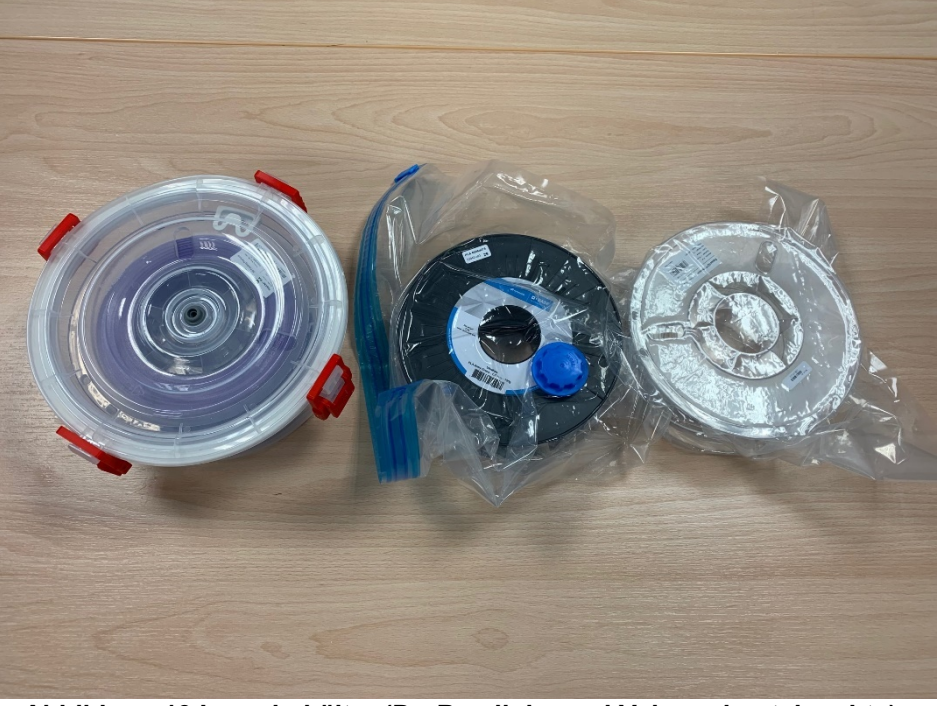

**Abbildung 13 Lagerbehälter (DryBox links und Vakuumbeutel rechts)**

<span id="page-14-0"></span>Es gibt verschiedene Lösungen zur Verbesserung der Haftung von Glas- und Metalloberflächen von Bauplatten.

Als Hausmittel wird sehr gerne Haarspray verwendet, der vorwiegend auf die Glasplatte gesprüht wird, um die Haftung zu erhöhen. Es gibt jedoch geeignetere Klebstoffe für das 3D-Druckverfahren, die entweder aufgesprüht oder als Klebestift aufgetragen werden. Beim Sprühverfahren muss darauf geachtet werden, dass dies außerhalb des 3D-Druckers erfolgt, da der Sprühnebel des Spezialklebers oder des Haarsprays ansonsten den Bauraum verunreinigt und die Funktion beeinträchtigen kann. Somit ist dieses Verfahren für feste Bauplatten, die nicht abgenommen werden können, nicht geeignet.

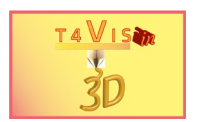

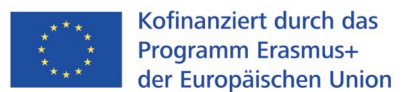

Zur weiteren Verbesserung der Haftung sowie des zusätzlichen Oberflächenschutzes können Klebestoffe auch mit verschiedenen Klebebändern kombiniert werden. Sehr häufig wird hier das blaue Krepp-Klebeband der Firma 3M, auch "Blue Tape" genannt, verwendet. Es wird auf die Glas- oder Metalloberfläche geklebt und darauf anschließend der Kleber aufgebracht.

Bekannte Klebstoffe zur Verbesserung der Haftung sind beispielsweise die Klebestifte Magigoo, UHU Magic Stick und der AprintaFix-Spray.

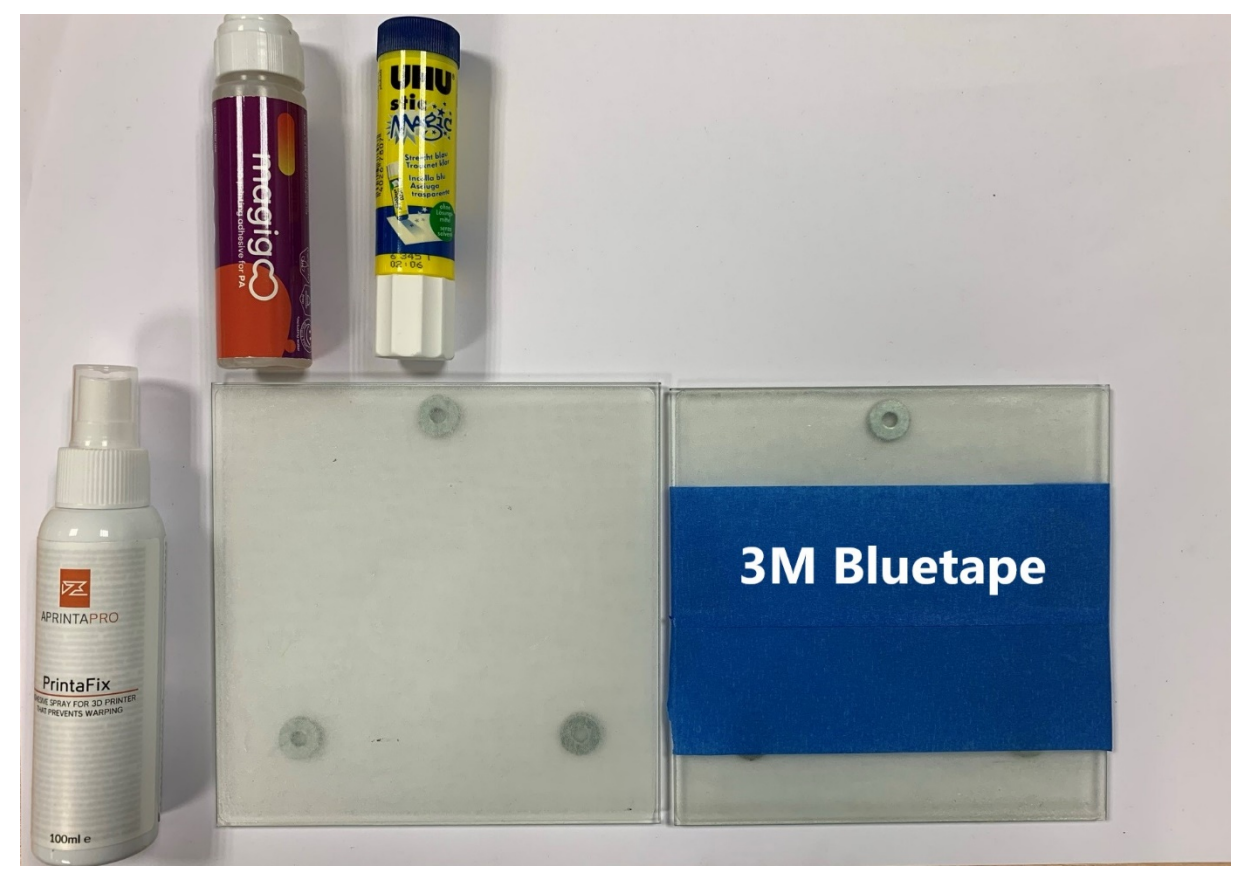

**Abbildung 14 Verschiedene Klebstoffe für den 3D-Druck** 

<span id="page-15-0"></span>Bei unbeschichteten und glänzenden Metalloberflächen wird auch das teurere und hitzebeständige Kapton-Klebeband verwendet. Dieses ist wesentlich dünner als das zuvor genannte Blue Tape und erkennbar an seiner transparent braunen Farbe.

Bei der Verwendung der Klebebänder muss darauf geachtet werden, dass die Justierung der Bauplatte mit diesen erfolgt, da ansonsten der Abstand zur Düse zu gering ist.

Bei Dauerdruckplatten dürfen keine der oben genannten Klebstoffe verwendet werden, da diese die Eigenschaften Platte beschädigen.

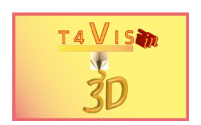

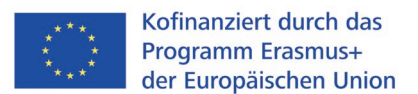

## <span id="page-16-0"></span>**5.2 Warping**

Unter "Warping" versteht man die Verformung des Bauteils an der Bauteilunterseite.

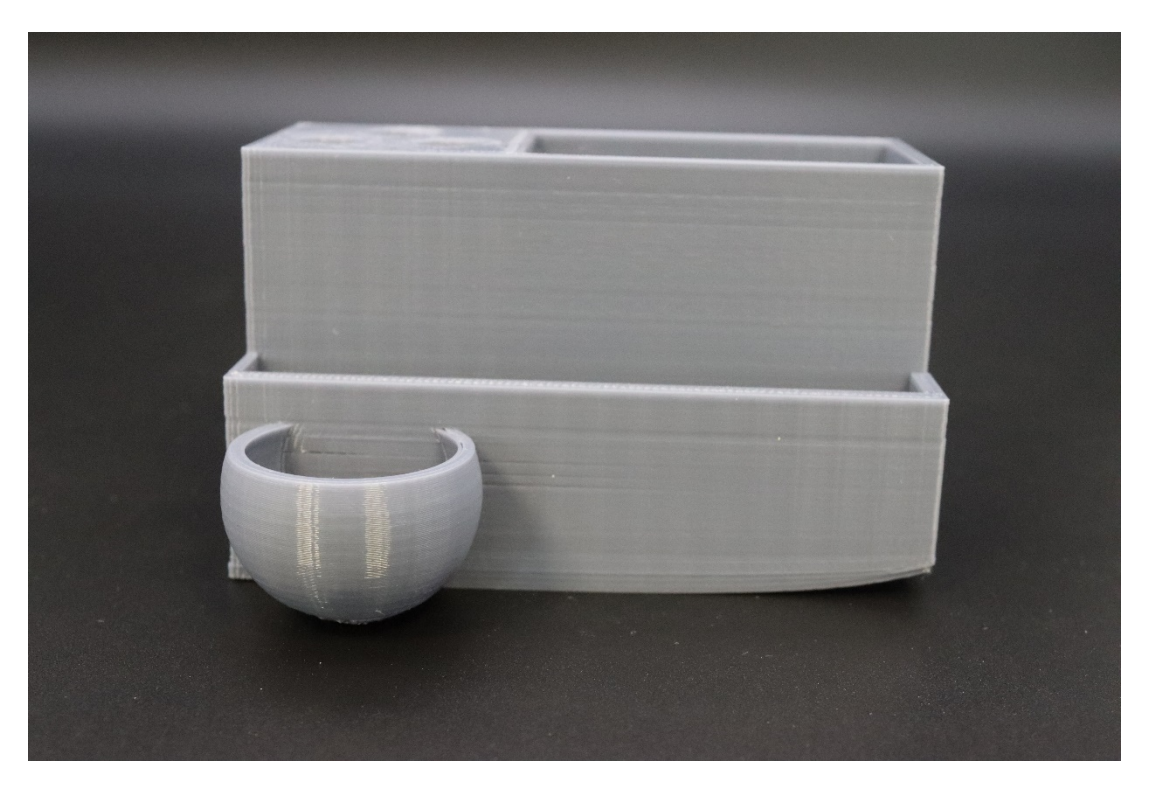

**Abbildung 15 Warping-Effekt an einem Bauteil**

<span id="page-16-2"></span>Die Ursache für das Warping sind ungleiche Abkühlvorgänge an einem Bauteil, die zu einer unterschiedlichen Materialspannung führen. Anhand des oben gezeigten Beispiels ist dies gut zu erkennen. Die rechte Bauteilseite ist offen wie eine Wanne oder Schale. Die linke Seite hingegen ist geschlossen und mit einem Infill von 30% versehen. Die rechte Seite kühlt somit schneller ab und das Material schrumpft hier im Rahmen des Abkühlprozesses schneller. Es löst sich hier zudem der Bereich auch von der Druckplatte, was den Effekt noch verstärkt.

Um Warping zu vermeiden, gibt es verschiedene Lösungsmöglichkeiten:

- 1. Temperatur der Bauplatte erhöhen
- 2. Druckplattenhaftung durch Klebstoffe verbessern. Bei Dauerdruckplatten sollten diese mit Alkohol entfettet werden.
- 3. Wenn möglich die Infilldichte bei ungleicher Verteilung vermindern.
- 4. Verwendung einer Einhausung des Druckers.

#### <span id="page-16-1"></span>**5.3 Elefantenfuß**

Unter "Elefantenfuß" versteht man eine Wölbung des Bauteils an der Bauteilunterseite. Dies tritt vor allem bei großen Bauteilen auf, wenn das Gewicht des Bauteils auf die Platte drückt. Dieser Effekt kann eintreten, wenn die unteren Schichten nicht ausreichend abgekühlt und gehärtet sind. Bei der Verwendung von PLA, das für taktile Modelle völlig ausreichend und geeignet ist, tritt dieser Fehler nur

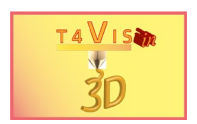

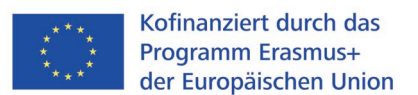

in wenigen Fällen auf. Bei Materialien, die höhere Extruder- und Plattentemperaturen erfordern (z.B. ABS und PETG), kann dies jedoch durchaus vorkommen.

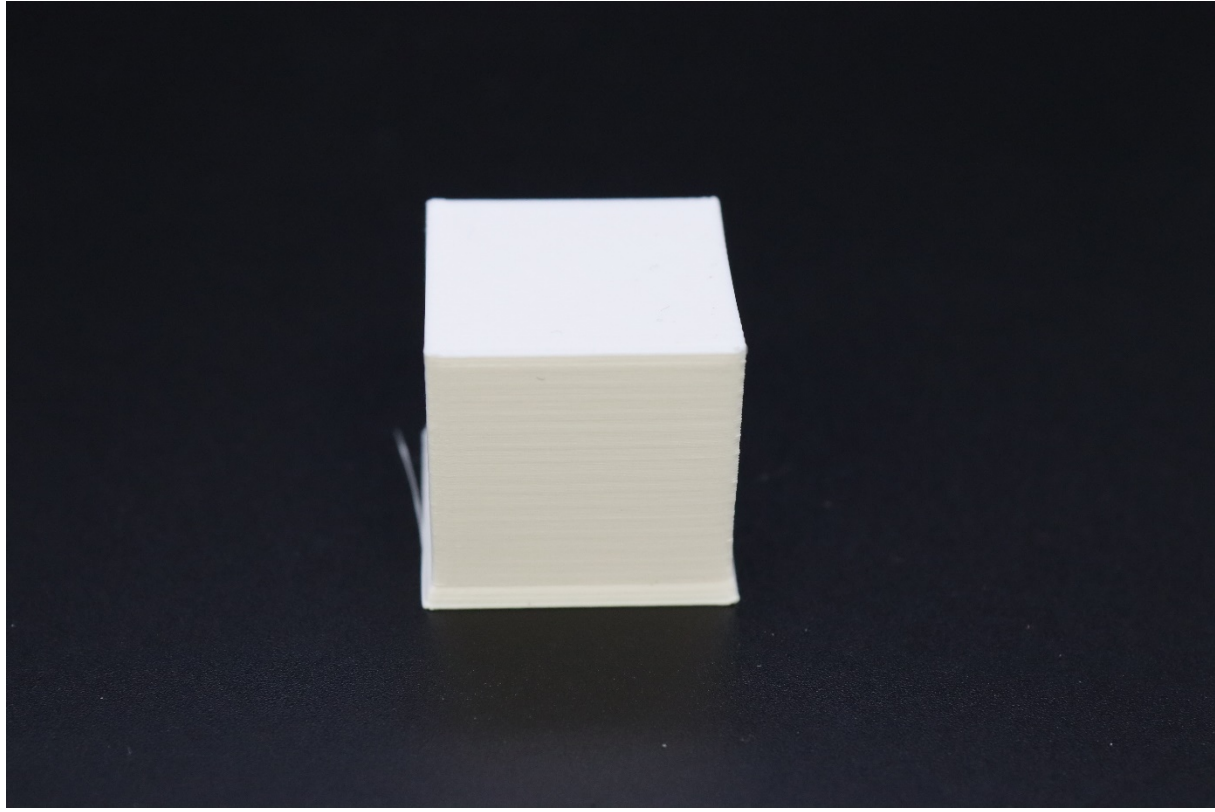

**Abbildung 16 Elefantenfuß**

<span id="page-17-0"></span>Zur Behebung dieses Problems lassen sich einige Einstellungen im Slicer vornehmen:

- 1. Einschalten des Düsenlüfters ab der 1. Druckschicht
- 2. Drucken eines Rafts zur Steigerung der Druckplattenhaftung
- 3. Senken der Bauplattentemperatur

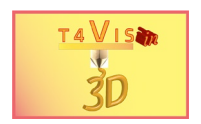

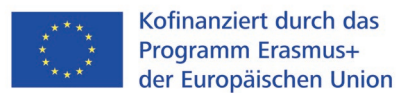

### <span id="page-18-0"></span>**5.4 Über- und Unterextrusion**

Im Falle von Überextrusion wird zu viel Material aus der Düse gefördert. Die Oberfläche des Bauteils ist uneben und weist überschüssige Materialschichten auf.

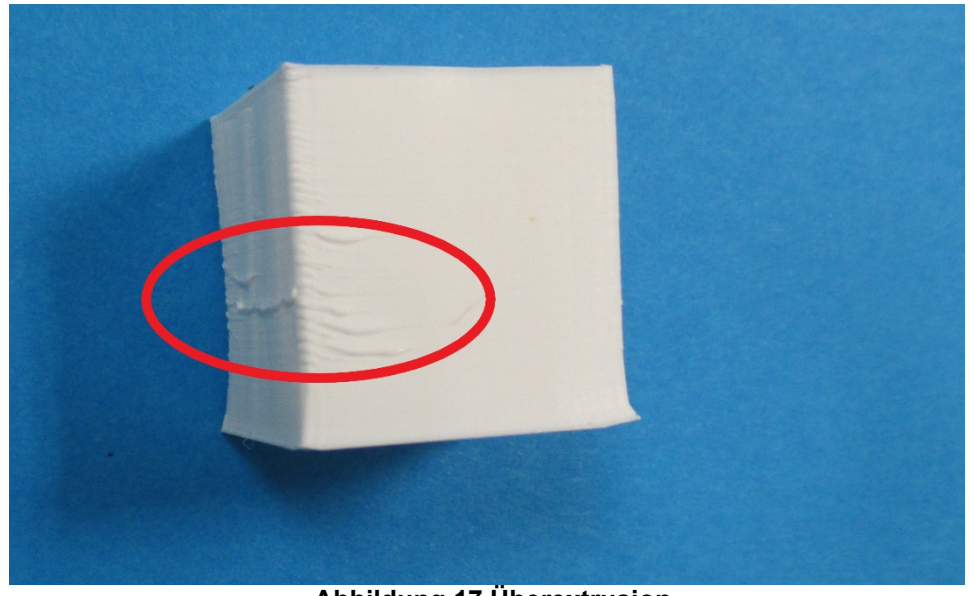

**Abbildung 17 Überextrusion**

<span id="page-18-1"></span>Gründe für die Überextrusion können die folgenden sein:

- 1. Die Drucktemperatur ist zu hoch, wodurch das Filament zu viskos ist.
- 2. Die Flussrate im Slicer ist zu hoch eingestellt. Diese sollte in 5% Schritten reduziert und getestet werden.
- 3. Die zu druckende Linienbreite ist zu groß eingestellt. Verringern Sie sie um 0,1 mm und versuchen Sie es erneut.

Bei der Unterextrusion ist das Gegenteil die Ursache. Es wird permanent oder teilweise zu wenig Filament ausgestoßen. Dabei kann es zu Lücken im Druck und einer mangelnden Haftung zwischen den Schichten kommen. Die Ursachen für Unterextrusion sind vielfältiger als im vorigen Fall, können jedoch meist behoben werden. Gründe für diesen Fehler können z.B. sein:

- 1. Auf der Filamentspule waren Knoten, die die Zuführung des Filaments durch den Schrittmotor erschwerten.
- 2. Der Anpressdruck der Zahnscheibe, mit der das Filament in den Extruder geführt wird, ist zu gering. Viele FDM-Drucker besitzen eine Schraube, mit der dieser Anpressdruck erhöht werden kann.
- 3. Im Extruder oder Bowdenschlauch befinden sich Filamentreste, die den Transport behindern. Diese Reste müssen entfernt werden.
- 4. Der Filamentfluss ist im Slicer zu gering eingestellt.

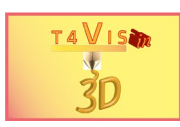

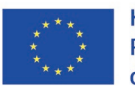

<span id="page-19-0"></span>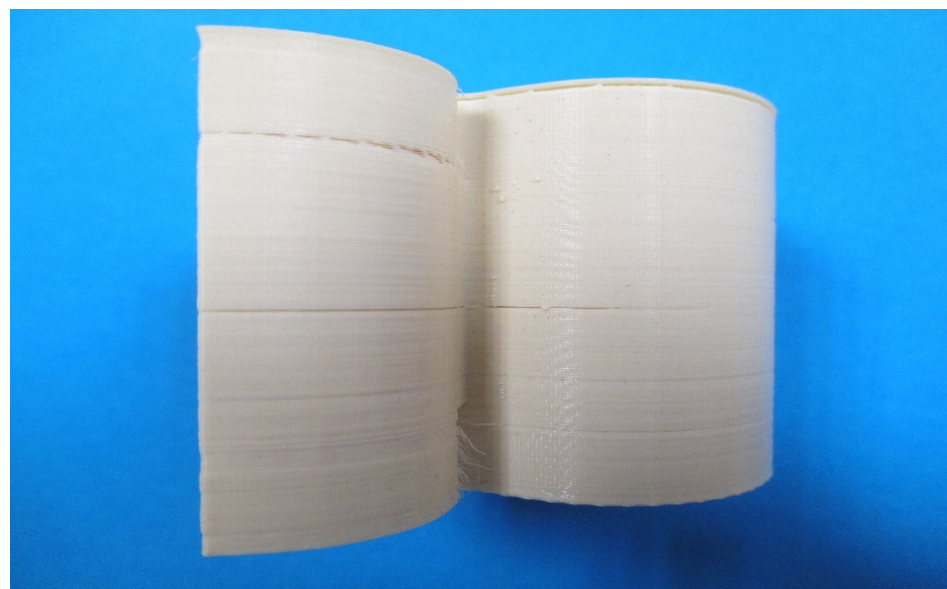

**Abbildung 18 Löcher im Druck durch Unterextrusion**

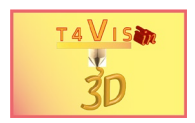

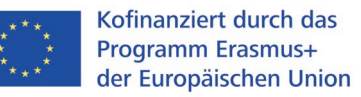

# <span id="page-20-0"></span>**6 Abbildungsverzeichnis**

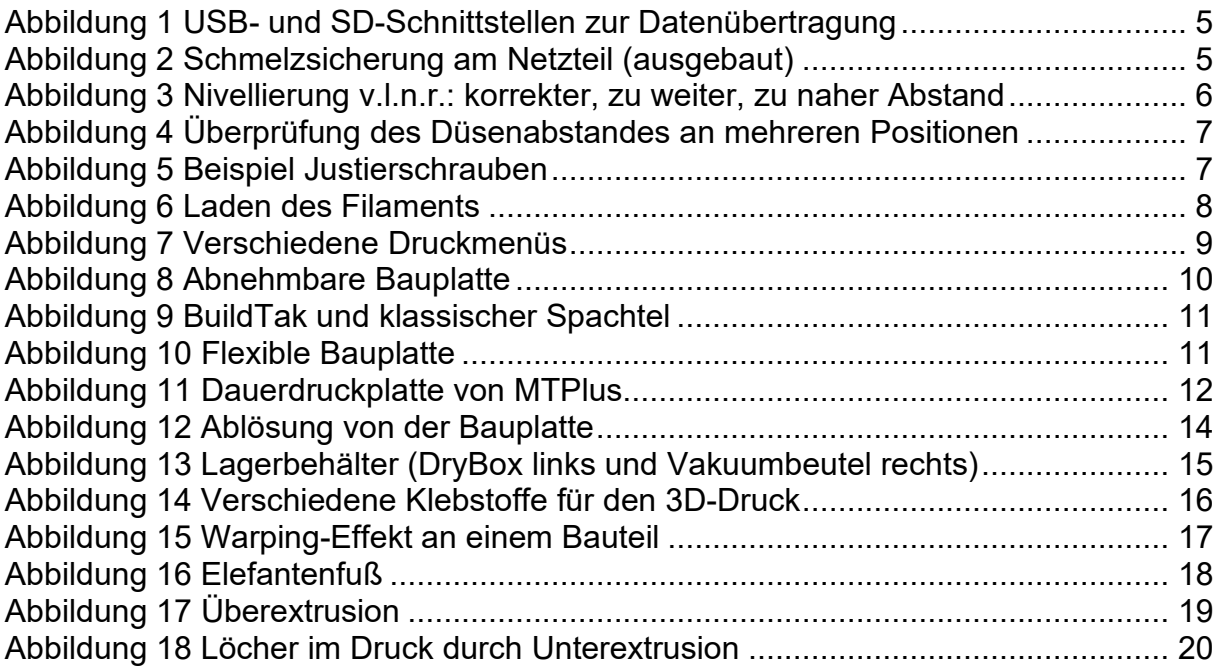